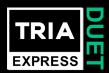

# Tria Express Duet • Software Release Notes

Welcome to the Tria Express Duet V9.2.0 Software Release Notes. Please read this document to find important information on areas of Tria Express Duet that may not be covered in the Getting Started Guide or the User Help system.

## **CONTENTS**

| VERSION HISTORY                 | 2  |
|---------------------------------|----|
| VERSION 9.2.0 - NOVEMBER 2023   | 2  |
| VERSION 9.1.0 – (SKIPPED)       | 6  |
| VERSION 9.0.2 – AUGUST 2023     | 7  |
| VERSION 9.0.1 – (SKIPPED)       | 7  |
| VERSION 9.0.2 - AUGUST 2023     | 7  |
| VERSION 9.0.1 – (SKIPPED)       | 8  |
| VERSION 9.0.0 - APRIL 2023      | 8  |
| VERSION 8.3.2 – JANUARY 2023    | 10 |
| VERSION 8.3.1 – AUGUST 2022     | 11 |
| VERSION 8.3.0 – JUNE 2022       | 11 |
| VERSION 8.2.4 – JUNE 2022       |    |
| VERSION 8.2.3 – 8.2.1 (SKIPPED) | 12 |
| VERSION 8.2.0 – JULY 2021       | 12 |
|                                 |    |

| KNOWN ISSUES                 | 13 |
|------------------------------|----|
| VERSION 9.0.0 – APRIL 2023   | 13 |
| VERSION 8.3.2 – JANUARY 2023 | 13 |
| VERSION 8.3.1 – AUGUST 2022  | 13 |
| VERSION 8.3.0 – JUNE 2022    | 13 |
| VERSION 8.2.4 – JUNE 2022    | 13 |
| VERSION 8.2.0 – JULY 2021    | 13 |
| GETTING HELP                 | 14 |

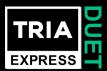

# **VERSION HISTORY**

## **VERSION 9.2.0 - NOVEMBER 2023**

## **NEW FEATURES • (TRIA EXPRESS DUET PRODUCTION VIDEO SERVERS)**

## 1. Tria Config App: Change Default Image upon "Unload Video Channel"

Prior to V9.2 Software, whenever a video channel transport was "Unloaded" that channel would be automatically loaded with "Internal Color Bars".

A new feature has been added to the **Tria Config** app on the **Channels** tab to allow the User to change the image that gets loaded upon a Channel Unload operation. The choices are:

- Color Bars (Default)
- Black
- Stored Still/Clip from Clip Library

**NOTE**: The "Stored Still or Clip" selection will present <u>all</u> .clip files stored in the Clip Library, including clips that are in video standards *different* from the video standard the video server is currently operating in. If a still or clip is chosen that's in a *different* video standard, then when the Unload command is executed the "Color Bars" will be loaded instead (*because it's impossible to load a .clip file that's in another video standard*).

#### 2. Tria Config App: RossTalk Protocol • Change Port Number

In the **Tria Config** app on the **RS422** tab, a new feature has been added to allow the "RossTalk port number" to be changed. The default port number is 7788.

The RossTalk port number can now be changed to a new port number ranging from 7788 to 7798 to help avoid duplicate RossTalk port numbers with other devices on the same Ethernet network.

#### 3. Tria Remote Control: Added RossTalk Receive Command: Load Playlist

A new RossTalk Receive command has been added to load Playlist media content into specific video player channel(s), with the following syntax:

| LOAD_PLAYLIST (pvw-channel:)pgm-channel:playlistname | Load playlist in specific channel or channels    |
|------------------------------------------------------|--------------------------------------------------|
|                                                      | (see: "Examples of Load Playlist Command" below) |

Examples of Load Playlist Command

#### **LOAD PLAYLIST B:A:Sports Show**

Loads playlist titled "**Sports\_Show**" into **ChA** as PGM Player and with **ChB** as PVW Player. The **first** playlist item is loaded into **ChA**, while the **second** playlist item is loaded into **ChB**.

#### LOAD\_PLAYLIST D:Good Morning Show

Loads playlist titled "Good Morning Show" into ChD as PGM Player; first item is loaded into ChD.

Page **2** of **14 ROS**3

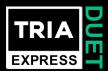

## 4. Tria Remote Control: Added RossTalk Receive Command: Loop Playlist

A new RossTalk Receive command has been added to loop all Playlist content in a specific video player channel, with the following syntax:

| LOOP_PLAYLIST channel:mode | Enable Loop Playlist<br>(see: "Examples of Loop Playlist Command" below) |
|----------------------------|--------------------------------------------------------------------------|
|                            | (See. Examples of Loop Hayinst Communa Scient)                           |

## **Examples of Loop Playlist Command**

These commands can be issued during playlist playout.

## LOOP\_PLAYLIST A:loop

Enables "loop" command for playlist currently loaded in ChA.

#### LOOP\_PLAYLIST A:off

Disables "loop" command for playlist currently loaded in ChA.

## 5. Tria Remote Control: RossTalk Receive Commands: 'forward slash' to indicate 'Folder'

While using RossTalk Receive commands that can include 'folders' and 'subfolders' in the video server's Clip Library, the 'forward slash' character ( / ) is now allowed, in addition to the 'back slash' character ( \ ), as has always been the case.

Example:

## (H:\Video) SPORTS\HOCKEY\Finals or (H:\Video) SPORTS\\HOCKEY\\Finals

Can now be simply:

#### (H:\Video) SPORTS/HOCKEY/Finals

RossTalk Receive Commands affected by this change:

| CUE channel:clipname                                 | Load <i>clipname</i> on <i>channel</i>                             |
|------------------------------------------------------|--------------------------------------------------------------------|
| CUE channel:clipname:position                        | Load clipname on channel and seek to position                      |
| PLAY channel:clipname                                | Load <i>clipname</i> and start playing                             |
| PLAY channel:clipname:position                       | Load clipname and start playing from position                      |
| LOAD_PLAYLIST (pvw-channel:)pgm-channel:playlistname | Load <i>playlist</i> in specific <i>channel</i> or <i>channels</i> |

#### 6. Tria Remote Control: Added RossTalk Receive Command: TAKE

A new RossTalk Receive command has been added to transition ("take") media content within specific video player channel, with the following syntax:

| TAKE channel | Take (transition) clip content in <i>channel</i> (see: "Examples of TAKE Command" below) |
|--------------|------------------------------------------------------------------------------------------|
|--------------|------------------------------------------------------------------------------------------|

#### **Examples of TAKE Command**

#### **TAKE A**

With the Tria Explorer app configured with two PGM Players while a Playlist is "ON-AIR" in the channel pair (ChA=PGM / ChB=PVW): Swaps PVW content of the Playlist from ChB into PGM ChA, and advances the Playlist forward by one item.

Page **3** of **14 ROS** 

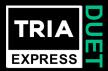

#### **TAKE C**

With the Tria Explorer app configured with two PGM Players while a Playlist is "ON-AIR" in the channel pair (ChC=PGM / ChD=PVW): Swaps PVW content of the Playlist from ChD into PGM ChC, and advances the Playlist forward by one item.

#### 7. Tria Remote Control: Added RossTalk Receive Command: UP ONE ITEM

A new RossTalk Receive command has been added to move an active Playlist's "current item highlighting cursor" UP by one item in the Playlist, with the following syntax:

| UP_ONE_ITEM channel | Move Playlist "current item highlighting cursor" for playlist active in <i>channel</i> UP by one |
|---------------------|--------------------------------------------------------------------------------------------------|
|                     | item                                                                                             |
|                     | (see: "Example of UP_ONE_ITEM Command" below)                                                    |

## Examples of UP ONE ITEM Command

#### **UP\_ONE\_ITEM B**

While Playlist is loaded in ChB as (PVW) with ChA as (PGM): moves the "current item highlighting cursor" UP by one item within the playlist that's currently active in ChB.

#### 8. Tria Remote Control: Added RossTalk Receive Command: DOWN\_ONE\_ITEM

A new RossTalk Receive command has been added to move an active Playlist's "current item highlighting cursor" DOWN by one item in the Playlist, with the following syntax:

| DOWN_ONE_ITEM channel | Move Playlist "current item highlighting cursor" for playlist active in <i>channel</i> DOWN by |
|-----------------------|------------------------------------------------------------------------------------------------|
|                       | one item                                                                                       |
|                       | (see: "Example of DOWN_ONE_ITEM Command" below)                                                |

# Examples of DOWN\_ONE\_ITEM Command

#### DOWN\_ONE\_ITEM B

While Playlist is loaded in ChB as (PVW) with ChA as (PGM): moves the "current item highlighting cursor" DOWN by one item within the playlist that's currently active in ChB.

#### 9. Tria Remote Control: Added RossTalk Receive Command: RECUE\_TO\_FIRST\_ITEM

A new RossTalk Receive command has been added to move an active Playlist's "current item highlighting cursor" to FIRST item in the Playlist, with the following syntax:

| RECUE_TO_FIRST_ITEM channel | Move Playlist "current item highlighting cursor" for playlist active in <i>channel</i> to FIRST item |
|-----------------------------|----------------------------------------------------------------------------------------------------|
|                             | (see: "Example of RECUE_TO_FIRST_ITEM Command" below)                                                |

## Examples of RECUE\_TO\_FIRST\_ITEM Command

#### RECUE\_TO\_FIRST\_ITEM B

While Playlist is loaded in ChB as (PVW) with ChA as (PGM): moves the "current item highlighting cursor" to FIRST item within the playlist that's currently active in ChB.

Page **4** of **14 ROSS** 

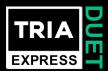

If you want the newly highlighted playlist item to transition into the PGM player, you'll need to follow this RECUE command with a TAKE command.

## 10. Tria Remote Control: Added RossTalk Receive Command: EJECT\_PLAYLIST

A new RossTalk Receive command has been added to unload (EJECT) a Playlist that's currently loaded in the specified video channel, with the following syntax:

|                        | Unloads (Ejects) Playlist that's currently                |
|------------------------|-----------------------------------------------------------|
| EJECT_PLAYLIST channel | loaded in <i>channel</i> (see: "Example of EJECT_PLAYLIST |
|                        | Command" below)                                           |

## Examples of EJECT PLAYLIST Command

#### **EJECT\_PLAYLIST A**

While Playlist is loaded in ChB as (PVW) with ChA as (PGM): halts playout of the active Playlist but keeps the currently playing item in ChA (PGM) playing out.

To completely clear the Playlist from all playout channels, follow with another command:

#### **EJECT\_PLAYLIST A**

— or —

**EJECT A** 

## **BUGS FIXED • (TRIA EXPRESS DUET PRODUCTION VIDEO SERVERS)**

- 1. **File Import: Photoshop (PSD) media file support**Fixed bug that prevented Photoshop files (.PSD) from being imported. These files now import.
- 2. **Tria Explorer App: "Clip Trim" functions broken in "Clip Modify" dialog window**When using the "Clip Modify" dialog window with the "Trim" tab selected (*shown below*), the "Trim In" and "Trim Out" functions did not operate correctly, while the associated QWERTY keyboard shortcuts

did operate correctly. These bugs are now fixed.

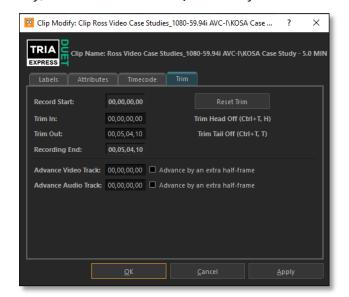

Page **5** of **14 ROSS** 

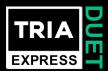

3. **Tria Explorer App: LOAD Button "Grayed Out" when Locking/Unlocking a Channel Transport**When Tria Explorer app is closed/quit *while* a "Channel Transport" is locked (*via the CTRL+Mouse Click lock function*), then launch Tria Explorer app again and unlock the Channel Transport, the Clip Load button is grayed out and inaccessible. The only way to regain access to the Clip Load button it to close/quit Tria Explorer again while the Channel Transport is unlocked.

This bug is now fixed.

# 4. Tria Explorer App: Using "GoTo/Seek to Timecode" function with imported clips, seeks to wrong timecode

This bug is now fixed.

In the Tria Explorer app, Users can easily seek to a desired timecode point within the currently loaded clip while a clip is loaded in a given video channel transport:

- a) Double-Click the "Count Up" timecode (the "lower" green timecode number); this changes that timecode display into a "Timecode Entry Field".
- b) Type value of the desired timecode into numeric keypad on QWERTY.
- c) Tap ENTER on QWERTY to "seek" or "goto" the defined timecode within the currently loaded clip.

This works fine if the clip loaded in the channel was recorded via HD-SDI video input.

This procedure does NOT work if the clip loaded in the channel transport was imported via the File Import app. The procedure will "seek" to an incorrect timecode value.

And if the imported clip is parked on the first frame this "seek" operation does NOTHING.

This bug is now fixed.

5. **Tria Explorer App: Unable to create Child Clips from previously used Clip Name**When a clip is created with a given Clip Name, you're able to create Child Clips from that Parent Clip.

However, when these Parent and Child Clips are all deleted, and then a newer Parent Clip is recorded with the *exact same* Clip Name as the old Parent Clip that was deleted earlier, then it is impossible to create Child Clips from this newer Parent Clip.

This bug is now fixed.

#### 6. Tria Explorer App: Rare Crash

Fixed app crash that was quite rare but happened most often while playing out Playlists of Stills.

## 7. Tria Explorer App: Audio Meter Scaling Changes

Audio Meters level scaling was adjusted to correct a 12dB offset with respect standard audio reference scaling.

# **VERSION 9.1.0 – (SKIPPED)**

This version number was skipped.

Page **6** of **14 ROS** 

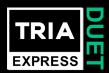

## **VERSION 9.0.2 – AUGUST 2023**

#### **NEW FEATURES • (TRIA & TRIA+ PRODUCTION VIDEO SERVERS)**

No New Features

#### BUGS FIXED • (TRIA & TRIA+ PRODUCTION VIDEO SERVERS)

- 1. AMP Protocol: "Get Clip List" Command Broken
  - The AMP protocol command "Get Clip List" returned only one clip from the Clip Library, no matter how many clips are stored. This bug is now fixed.
- 2. **All Remote-Control Protocols**: Improved command latency of video servers running in video standards below 30Hz.
- 3. Tria Explorer App: Very Rare App Crash
  - When running a Playlist with a series of stills in a loop for several hours non-stop, the Tria Explorer App would eventually crash. This bug is now fixed.
- 4. File Import App: Video not Centered upon file import
  - When importing media files with a video aspect ratio that's different from the current operating video standard, the media file's video would not be 'centered' in the raster. This bug is now fixed, and the video is now centered in the raster.
- 5. **File Import App: Photoshop media files (.psd) do not import**When a still media file with the .psd file extension was imported, an error message resulted, and the file was not imported. This bug is now fixed.
- 6. **File Import App: Black frame added to end of clip**For media files created with certain video codecs, upon import of these media files an extra frame of black was added to the end of the clip. This bug is now fixed.

# **VERSION 9.0.1 – (SKIPPED)**

This version number was skipped.

#### **VERSION 9.0.2 – AUGUST 2023**

#### **NEW FEATURES • (TRIA EXPRESS DUET PRODUCTION VIDEO SERVER)**

No New Features

# **BUGS FIXED • (TRIA EXPRESS DUET PRODUCTION VIDEO SERVER)**

- 1. AMP Protocol: "Get Clip List" Command Broken
  - The AMP protocol command "Get Clip List" returned only one clip from the Clip Library, no matter how many clips are stored. This bug is now fixed.
- 2. **All Remote-Control Protocols**: Improved command latency of video servers running in video standards below 30Hz.

Page **7** of **14** 

ROSS

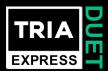

#### 3. Tria Explorer App: Very Rare App Crash

When running a Playlist with a series of stills in a loop for several hours non-stop, the Tria Explorer App would eventually crash. This bug is now fixed.

#### 4. File Import App: Video not Centered upon file import

When importing media files with a video aspect ratio that's different from the current operating video standard, the media file's video would not be 'centered' in the raster. This bug is now fixed, and the video is now centered in the raster.

## 5. File Import App: Photoshop media files (.psd) do not import

When a still media file with the .psd file extension was imported, an error message resulted, and the file was not imported. This bug is now fixed.

## 6. File Import App: Black frame added to end of clip

For media files created with certain video codecs, upon import of these media files an extra frame of black was added to the end of the clip. This bug is now fixed.

# **VERSION 9.0.1 – (SKIPPED)**

This version number was skipped.

#### **VERSION 9.0.0 - APRIL 2023**

# **NEW FEATURES • (TRIA EXPRESS DUET PRODUCTION VIDEO SERVER)**

#### 1. Software Licensing Feature

Added new feature that "keys" a new software license for the "Tria Software Suite" to the Tria Express Duet motherboard serial number.

<u>Learn more</u> about the purpose behind this new software license.

#### 2. Support clips longer than 24 hours

Increased maximum duration of SDI input recordings to go beyond 24-Hours and up to currently available media storage open space.

#### 3. 14-Tracks of Embedded Audio

Increased the number of embedded audio tracks from 8-tracks to 14-tracks.

#### 4. Audio Level Metering Displays in Tria Explorer MultiViewer

Features of the new Audio Metering Displays:

- a) **Tria Explorer app**: The new Audio Metering Displays can be superimposed over the active video image within the video panes independently for each video channel, but only within the MultiViewer display (when VIEWER is active).
  - Position & Opacity of each Audio Meter Display can be set to one of six locations within each video pane through the "Audio Meters" tab in the General Configuration dialog window:

Page **8** of **14 ROS** 

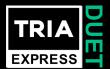

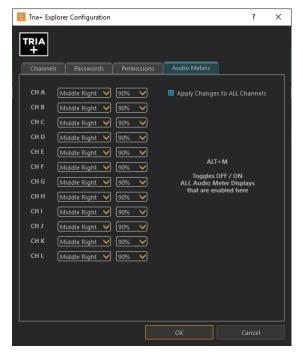

- b) The "**ALT+M**" keyboard shortcut can be used at any time to toggle ON or OFF **all** the Audio Meter Displays in the **Tria Explorer** app.
- c) The number of audio tracks displayed in the Audio Metering Displays is dictated by:
  - How many audio tracks exist in the clip currently loaded in the given video channel (during PLAY operations)
  - How many audio tracks exist in the clip currently recording in the given video channel (during LIVE EE and RECORD operations)

#### 5. Added Quad Viewer HD-SDI Output

Version 9.0.0 has enabled the "Quad Viewer" HD-SDI output. On the rear of the Tria Express Duet chassis in the array of BNC connectors, the Quad Viewer HD-SDI output is now present on the BNC connector located at the lower left corner, which most likely has a BLACK rubber cap on it.

Simply remove the BLACK cap from the BNC connector and connect an HD-SDI monitor to this BNC to display the new Quad Viewer output.

Below is a label of the BNC I/Os with the Quad Viewer labeled in lower left:

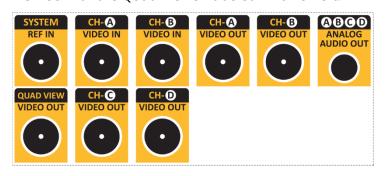

Page **9** of **14 ROSS** 

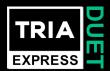

**NOTE**: If you would like to receive a FREE self-adhesive stick-on BNC I/O label to apply over the existing label on the Top Cover of your Tria Express Duet chassis:

- a) Submit a General Request to Ross Support using this online form (URL for the form is shown below)
- b) In the form, ask for this Part Number & Description:4600GR-200-02 (Tria Express DUET Chassis Rear Panel Label)
- c) Be sure to provide the Ross serial number of your Tria Express Duet chassis (enter number into "Asset Serial Number" field in the Request form)
- d) Enter all your contact and shipping information in the Request form

( https://support.rossvideo.com/hc/en-us/requests/new?ticket form id=360000661031 )

## **BUGS FIXED • (TRIA EXPRESS DUET PRODUCTION VIDEO SERVER)**

1. Tria Explorer App: Keywords Column in Clip Library

Fixed issue in which "Keywords" column could not be made visible in Library view.

Keywords are now also searched with a Clip Library search operation.

2. Tria File Import App: Importing MXF media files with VANC data Corrupts Video

Fixed an issue in which importing AVC-Intra MXF media files containing VANC data (such as Closed-Caption data) would sometimes corrupt video—resulting in "tearing" in the video image during playback.

3. Tria File Import App: MXF media files with VANC data Truncated after 5 Minutes

Fixed an issue in which importing AVC-Intra MXF media files containing VANC Closed-Caption data would have the Closed-Caption data truncated after 5-Minutes into the clip playback.

4. Tria Explorer App: Added Window Title of Undocked MultiViewer

Now displays "Tria Express Duet MultiViewer" in Windows title bar.

5. Security Fix: Ethernet Port 8080 no longer has Remote Access

Fixed issue to restrict remote access to Ethernet port 8080.

# **VERSION 8.3.2 – JANUARY 2023**

#### **NEW FEATURES • (TRIA & TRIA+ PRODUCTION SERVERS)**

No New Features

#### **BUGS FIXED • (TRIA & TRIA+ PRODUCTION SERVERS)**

1. **AMP Protocol: Clip Library Listing caused system crash in "certain cases"**Fixed an issue in which clips that are named in certain ways would result in a Tria Express Duet system crash when the "Get Clip List" command was issued from AMP remote controllers.

Page **10** of **14 ROSS** 

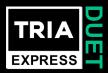

## **VERSION 8.3.1 – AUGUST 2022**

# **NEW FEATURES • (TRIA EXPRESS DUET PRODUCTION SERVER)**

No New Features

## **BUGS FIXED • (TRIA EXPRESS DUET PRODUCTION SERVER)**

1. **Tria Explorer app: Unable to re-arrange items in Playlist while Playlist Editor is active**Fixed Bug: Applies to the Playlist Editor in the Tria Explorer application; items could not be rearranged with drag-and-drop operation.

# **VERSION 8.3.0 - JUNE 2022**

#### **NEW FEATURES • (TRIA EXPRESS DUET PRODUCTION SERVER)**

- System: New Video Standard Frame Rates
   These new frame rates were added to the 1080p video standard:
   1080p60 ("True 60p") | 1080p30 | 1080p29.97 | 1080p25 | 1080p24 | 1080p23.98
- 2. Tria Explorer app: New "Clip Networking" Feature

Enables two or more Tria Express Duet video servers to be interconnected via 1G Ethernet, with .clip files played across the network from one Tria Express Duet server and into another Tria Express Duet server.

To enable this feature: In Tria Config app on the Video tab, enable the "Net Video" checkbox on <u>all</u> Tria Express Duet servers interconnected via 1G Ethernet network.

3. Tria Explorer app: Search now 'Auto-Expands' Folder(s) with matching clips/playlists/sub-folders

When searching for text in Tria Explorer, the Clip Library now automatically expands any folder containing matching clips, playlists, and sub-folders.

#### **BUGS FIXED • (TRIA EXPRESS DUET PRODUCTION SERVER)**

1. System: Functional hang-up after deleting .clip files via Tria Explorer app and via remote control interfaces.

In rare cases under very particular conditions, deleting a .clip file via the Tria Explorer app or from remote control interfaces would then cause the controlling app to "functionally hang"; the only remedy was to quit and re-start the controlling app. This bug is now fixed.

2. Tria Explorer app: Export of .clip Files stored on Drive Volumes other than "H:\Video"

Fixed issue where the Tria Explorer application would not export content from ".clip" files stored on drive volumes other than "H:\".

Page **11** of **14 ROS** 

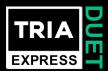

## 3. Tria Explorer app: Playlists containing "missing items" now skips those items

When a Playlist contains "missing items" (items in which the underlying clip files were either renamed, deleted, or moved to another folder), the Playlist playout would halt on the missing item(s). This bug is now fixed.

# 4. Tria Import app: Failure to 'close' MXF media file after import during "native" codec import

This bug would leave the source MXF media files "open" from the file system point of view, preventing other applications from moving, deleting, re-naming, or otherwise altering the source media files after they were imported. This bug is now fixed.

# **VERSION 8.2.4 – JUNE 2022**

# **NEW FEATURES • (TRIA EXPRESS DUET PRODUCTION SERVER)**

System: Windows Security Patch
 Added work-around security patch for <u>Microsoft Windows CVE-2022-30190</u>.

# **VERSION 8.2.3 – 8.2.1 (SKIPPED)**

These version numbers were skipped.

# **VERSION 8.2.0 - JULY 2021**

# **NEW FEATURES • (TRIA EXPRESS DUET PRODUCTION SERVER)**

1. Tria Explorer app: Clip Countdown Added to Viewer

Previously, in the "Viewer" tab of Tria Explorer, the only timecode values on display were "count-up" timecode values. An option has now been added to change the "count-up" timecode in the Viewer to "count-down" (or time remaining) timecode. This option can be turned on or off, on a per-channel basis, in Tria Config app's "Timecode" tab.

#### 2. System: VANC Data

Tria Express Duet will now maintain VANC (vertical ancillary) data during baseband video recording and playout, allowing for VANC data such as closed captions to be preserved. This only applies to baseband recording, and *not* video file import.

#### **BUGS FIXED • (TRIA EXPRESS DUET PRODUCTION SERVER)**

- 1. **System:** Fixed issue that caused small errors in the audio tracks of baseband recordings.
- 2. **System:** Fixed issue where the channel assignments for DB9 RS422 serial control ports were ignored.
- 3. **Tria Config app:** Fixed issue where channels configurations in Tria Config application were incorrectly labeled.
- 4. **Tria Config app:** Fixed issue where the RS422 ports were incorrectly labeled in Tria Config application.

Page **12** of **14 ROSS** 

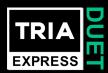

5. **Tria Config app:** Fixed issue where timecode overlay was not available for ChC and ChD in Tria Config application.

# **KNOWN ISSUES**

## **VERSION 9.0.0 - APRIL 2023**

No known issues.

# **VERSION 8.3.2 – JANUARY 2023**

No known issues.

## **VERSION 8.3.1 – AUGUST 2022**

No known issues.

# **VERSION 8.3.0 - JUNE 2022**

No known issues.

# **VERSION 8.2.4 – JUNE 2022**

1. **Missing Video Panes in DashBoard V9.5 and above**Video panes will not appear in a DashBoard panel running on the Tria video server itself. If the DashBoard app software version is V9.4 or below, the video panes operate properly.

# **VERSION 8.2.0 – JULY 2021**

- 1. As of Software Version 8.1.0 there is an issue when importing 1080/50i content that can cause fields to appear to overlap, creating a blurred image.
- 2. As of Software Version 8.2.0 there is no way to record a clip with video+key if channels A and B are configured as a VK channel pair. This functionality will be added in a later release. The workaround for this issue is to bring in video+key content via the file import application, and not via baseband video input.

Page **13** of **14 ROSS** 

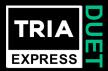

# **GETTING HELP**

- Ross Online Tria Express Duet Help on the Web: Tria Express Duet Online Help
- Ross Support on the Web: <a href="https://support.rossvideo.com/hc/en-us">https://support.rossvideo.com/hc/en-us</a>
- Our 24-hour hotline service provides access to technical expertise around the clock. After-sales service and technical support is provided directly by Ross Video personnel...
  - During business hours (Eastern Standard Time):

Ross Technical Support personnel are available by telephone:

- Technical Support: (+1) 613-652-4886
- After Hours Emergency: (+1) 613-349-0006
- After hours and on weekends:

Emergency technical support is available. A telephone-answering device will provide the names and phone numbers of technical support and field service personnel who are on call. Ross staff are available to react to any problem and to do whatever is necessary to ensure customer satisfaction.

• Serious issues needing urgent attention and tracking:

Please ensure you are given a ticket number and refer to this number in follow-up communications.

Page **14** of **14 ROSS**